#### Available imprint modes of the H1

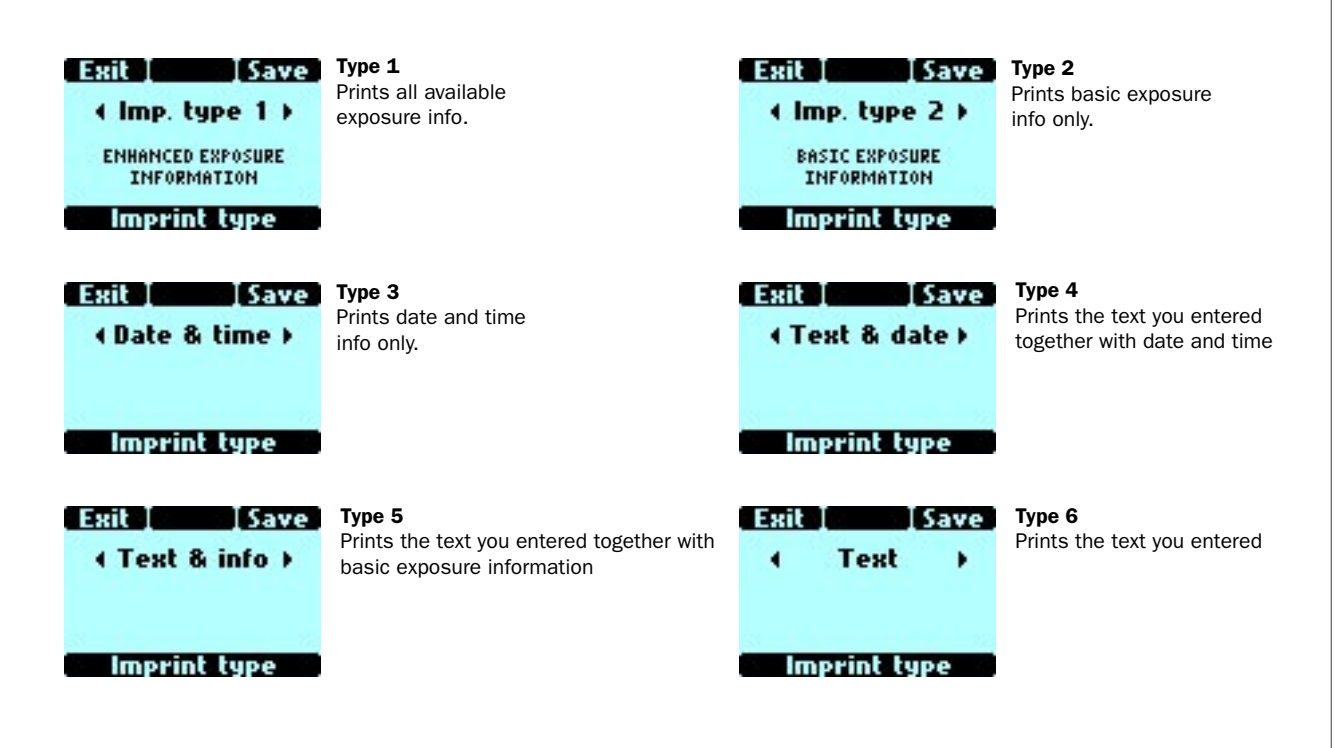

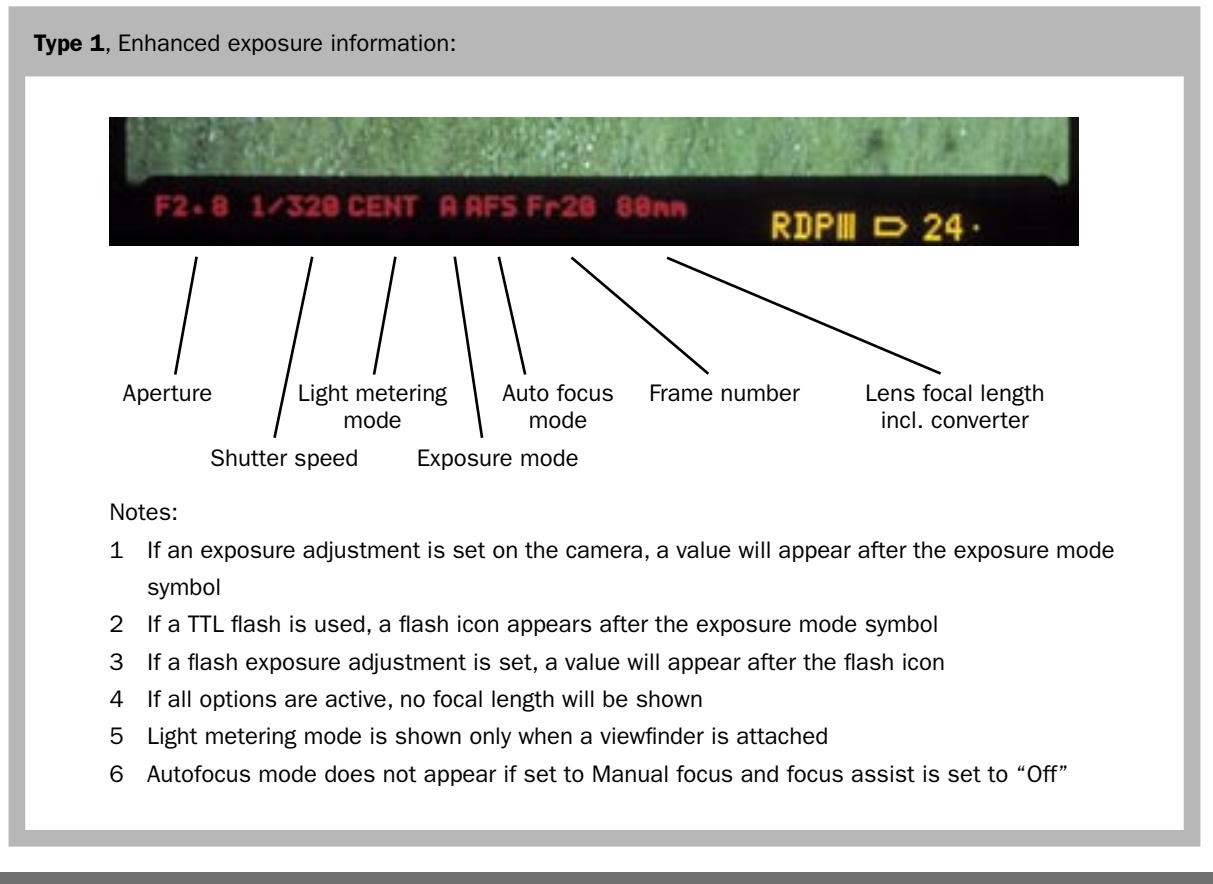

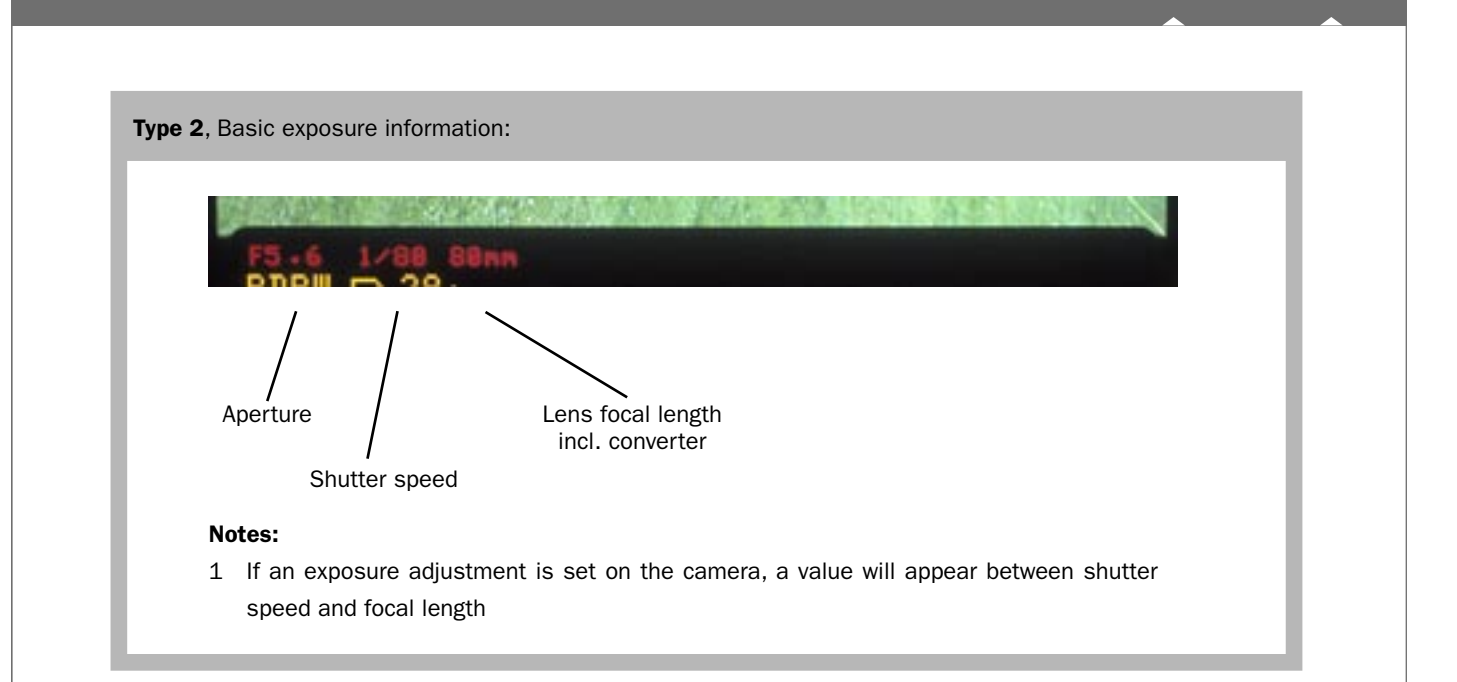

Type 3, Date & Time:

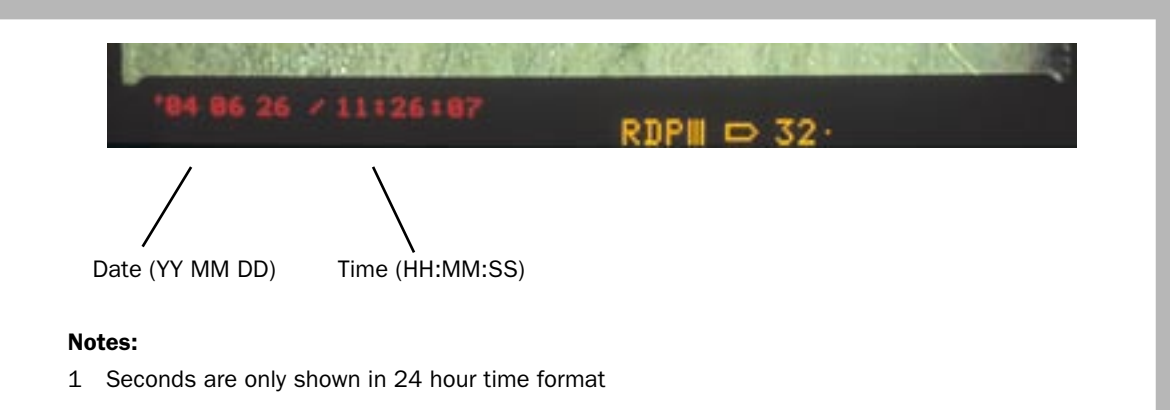

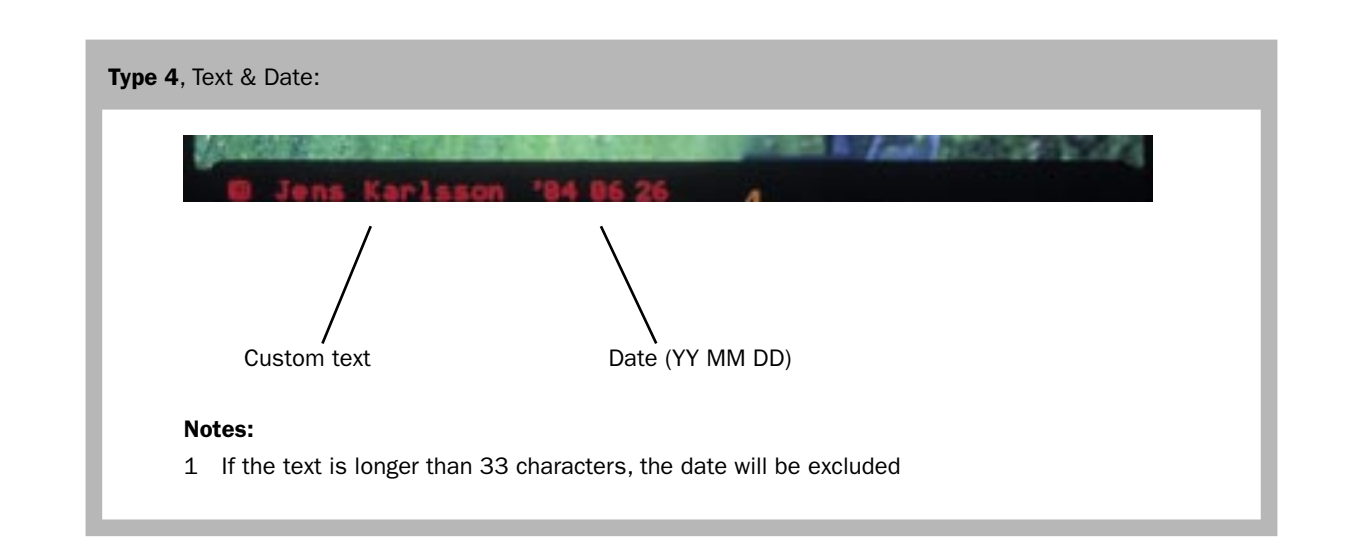

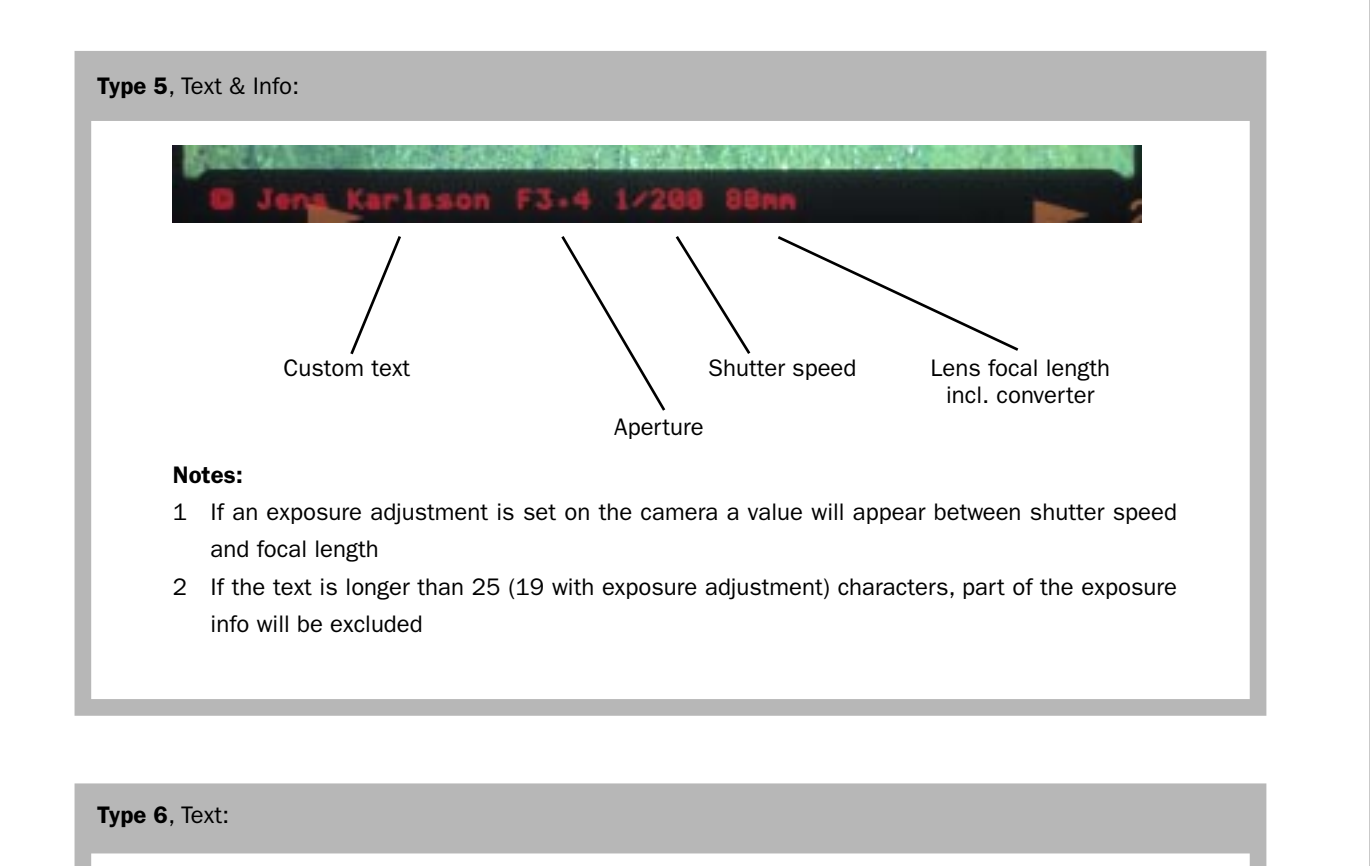

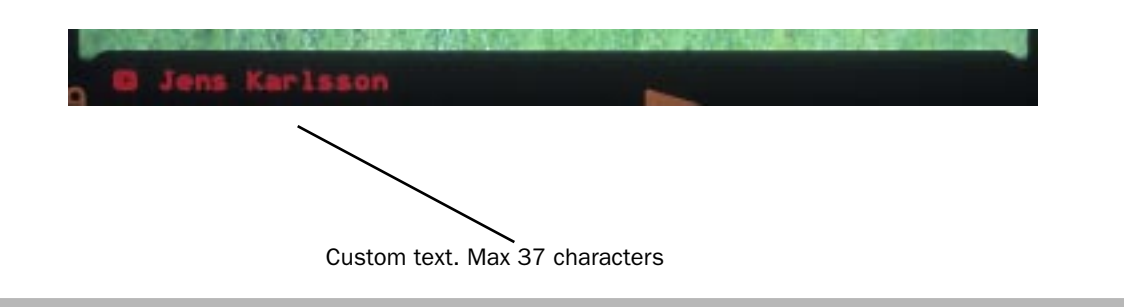

#### HASSELBLAD

www.hasselblad.com

#### Imprint mode setting

To make a selection of type of data for imprinting, proceed as follows:

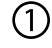

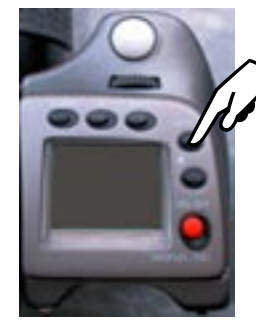

From the normal screen press the "MENU" button.

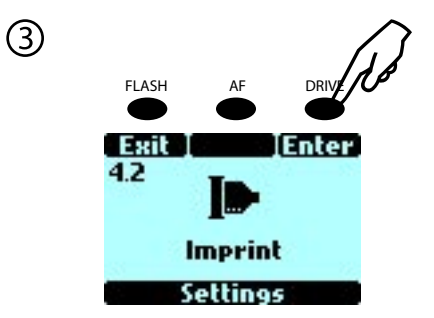

Scroll to the menu item "Imprint" with the front wheel and press "Enter"

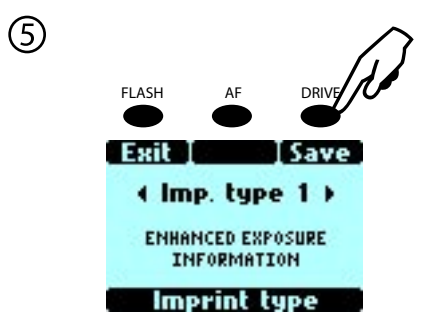

Select one of the six options you want (see all options on page 1) with the front wheel and press "Save"

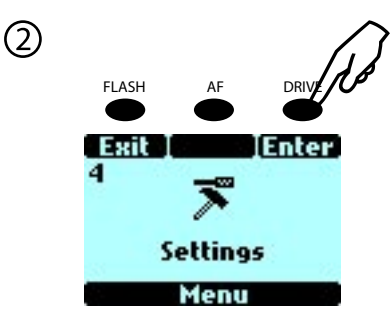

Scroll to the menu item "Settings" with the front wheel and press "Enter"

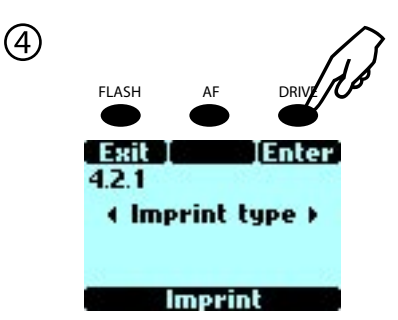

Scroll to the menu item "Imprint type" with the front wheel and press "Enter"

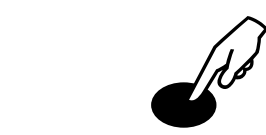

6

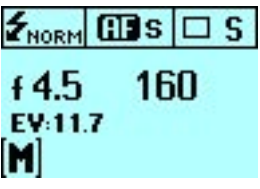

Finally, press the shutter release halfway to save the settings and return to normal screen.

#### Imprint text mode setting

To enter custom text for imprinting, proceed as follows:

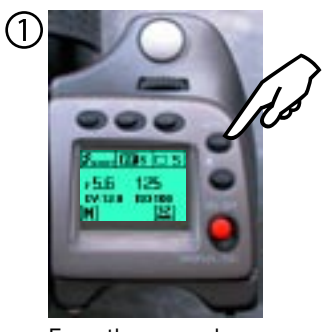

From the normal screen press the "MENU" button.

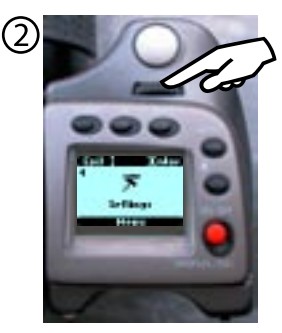

Use the front wheel to select the menu "Settings", then press the "Drive" button. (marked with "Enter" on the LCD)

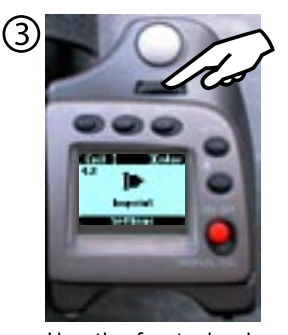

Use the front wheel to select the menu "Imprint", then press the "Drive" (Enter) button.

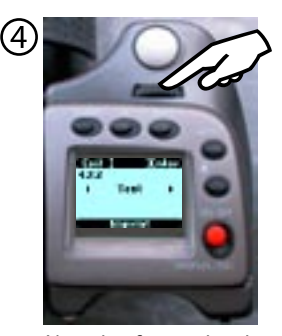

Use the front wheel to select the menu item "Text", then press the "Drive" (Enter) button.

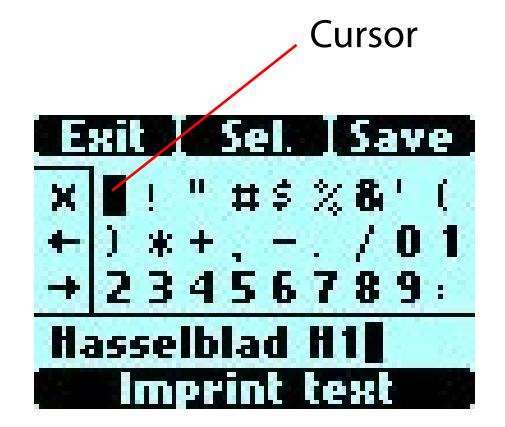

The main text screen will now appear which, by moving the control wheel, will display all the available characters. The two control wheels and the three buttons over the LCD are used to enter the text.

How this setting is made is explained in detail on the following pages.

#### Imprint text setting

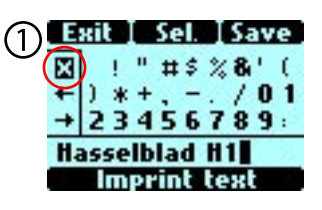

Use the front wheel to move the cursor to the left until it is over the "X" character. This will activate the "deletekey"

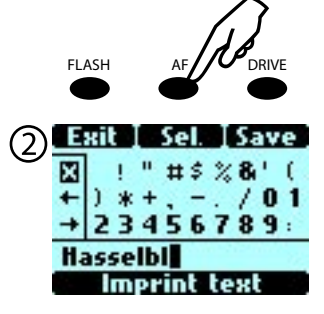

Press the button over the "Sel." caption (AF button) to erase the character to the left of the cursor in the lower row. Keep pressing the "Sel." button until the whole text is erased.

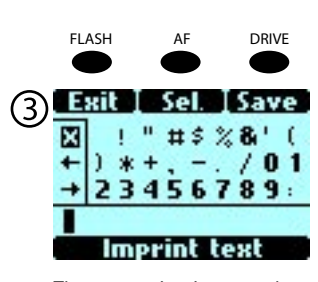

The text string is erased.

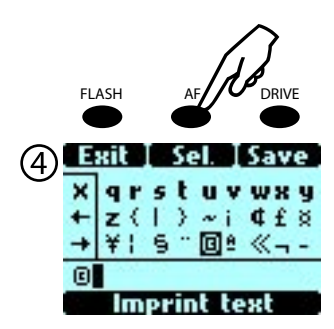

Use the front and rear wheel to find the Copyright sign. This is located low down on the list, so you will have to scroll down a few screens to find it. (11 times down with the rear wheel and 5 times to the right with the front wheel). Now press "Sel" button to select the © character.

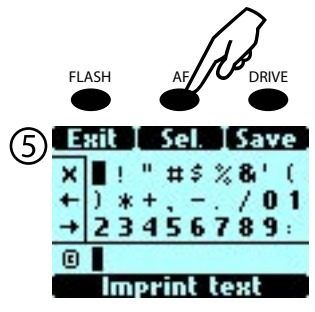

Find the space character left to the exclamation mark on the first row. Press "Sel."

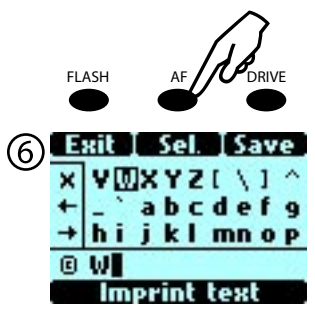

Find the W character and press "Sel.".

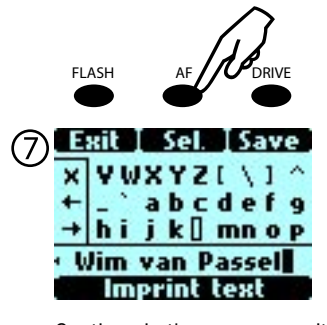

Continue in the same way with the other characters until the complete string is ready. Maximum are 37 characters.

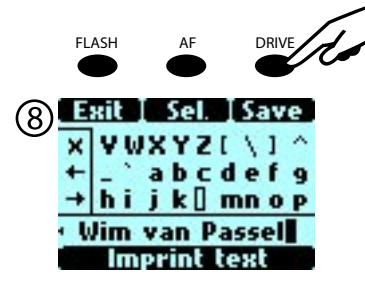

Press the "Save" button to store the text in the camera

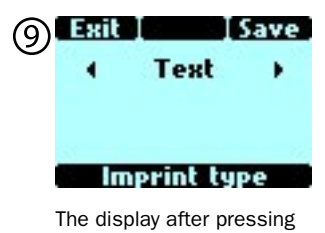

"Save". Remember to make the correct setting on the magazine to record the text on film. See the follwing section.

#### Magazine settings

The last setting is to check that the magazine is programmed to imprint data. This is the default setting of the magazine. Check that the caption "DATA" is shown on the magazine LCD. If this is not the case, slide the lock switch (4) on the right side of the magazine forward to unlock the magazine buttons. Press the mode button (1) repeatedly until the caption "DATA" is shown together with "oFF". Use either of the change buttons  $(2, 3)$  to change the indication to "on". Press the rear button again. Slide the lock switch backwards to lock the buttons again.

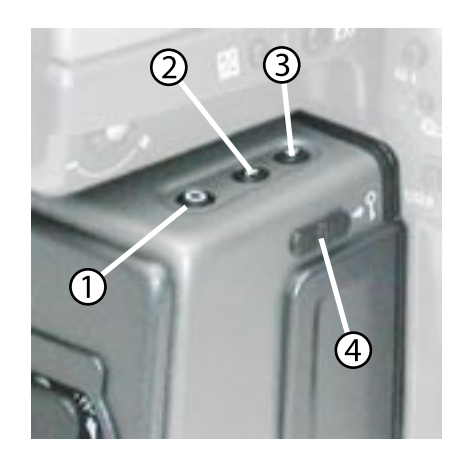

- 1 Mode button
- 2 Change down button
- 3 Change up button
- 4 Lock switch

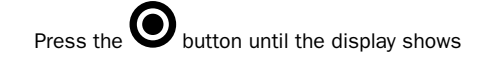

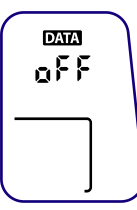

Press either of the  $\bigcirc$  buttons to change to "on" and press the again to store the change.

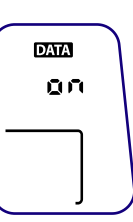

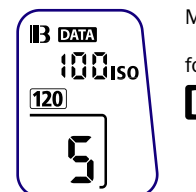

Magazine is correctly programmed for data imprint as indicated by the DATA -icon at the top of the LCD

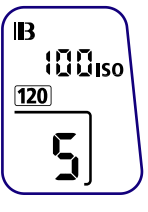

Magazine is programmed not to imprint data

HASSELBLAD

www.hasselblad.com